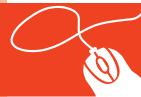

### Tech Tools for Teachers by Nik Peachey

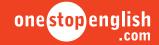

#### Video-sharing How to create video quizzes using ESLvideo

This how-to guide will show you how to create video quizzes using a web-based tool called ESLvideo. You can also download a how-to video tutorial from onestopenglish.

Using video-sharing will encourage your students to view videos as a learning tool as well as a source of entertainment. Turning a video into an interactive video quiz will also test their listening skills. ESLvideo catalogues many quizzes created by other teachers which you can use with your students or create your own. Best of all, it's quick and easy to do.

1 First, find a video to build your quiz around on www.youtube.com. When you have chosen your video, you need to copy the embed code. You can find this by clicking on **Share**.

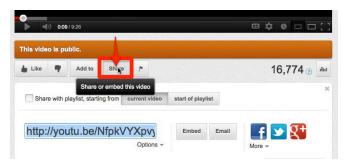

Then you click on **Embed** and copy the code.

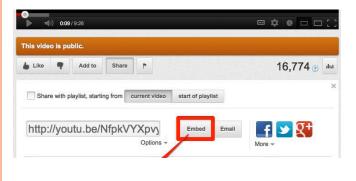

3 Once you have found the video you want to use and copied the code, go to ESLvideo at www.eslvideo.com. This is a simple tool which can be used on any computer. All you need to do is to register on the ESLvideo site. When you have done this, go to Create a Quiz.

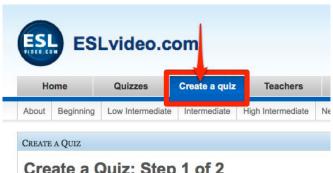

### Create a Quiz: Step 1 of 2

4 Scroll down the page until you see the start of a form. Paste the embed code you copied from YouTube into the Video Embed Code field.

| Quiz by:                                                                                                    | NikPeachey                                                                                                    |
|----------------------------------------------------------------------------------------------------|----------------------------------------------------------------------------------------------------|
| Title:                                                                                                    |                                                                                                    |
| Description:                                                                                                    |                                                                                                    |
| Tags:<br>For example: Past Tense, WH questions,<br>Directions, etc.                                                                              |                                                                                                    |
| Question for Comments<br>(Optional) Does this video prompt a question<br>students can reply to in the comments box?                              |                                                                                                    |
| Thumbnail Image:<br>50K max file size. Displays at 100px max<br>width and/or 100px max height.<br>Note: if you're creating a quiz with a YouTube |                                                                                                    |
| video, copy the title of the video, then paste it<br>into the "SEARCH" field on YouTube. The<br>search results will contain a thumball image     |                                                                                                    |
| to save to your desktop and upload here.  Video Embed Code:                                                                                      | <pre><iframe allowfullscreen="" frameborder="0" height="315" src="http://www.youtube.com/embed /NfpkVYXpvyE" width="420"></iframe></pre> |
|                                                                                                    | Beginning                                                                                                    |
|                                                                                                    | Clow Intermediate                                                                                                    |
| Level:                                                                                                    | O Intermediate                                                                                                    |

5 The next thing you should do is upload a small image of yourself. To do this you click on the Browse... button above the embed code and navigate to your chosen image.

| Quiz by:                                                                                                    | NikPeachey                                                                                                    |
|----------------------------------------------------------------------------------------------------|----------------------------------------------------------------------------------------------------|
| Title:                                                                                                    |                                                                                                    |
| Description:                                                                                                    |                                                                                                    |
| Tags:<br>For example: Past Tense, WH questions,<br>Directions, etc.                                                                           |                                                                                                    |
| Question for Comments                                                                                                    |                                                                                                    |
| (Optional) Does this video prompt a question students can reply to in the comments box?                                                       |                                                                                                    |
| Thumbnail Image:<br>50K max file size. Displays at 100px max<br>width and/or 100px max height.                                                |                                                                                                    |
| Note: If you're creating a quiz with a YouTub-<br>video, copy the title of the video, then paste i<br>into the "SEARCH" field on YouTube. The | /Users/nikpeachey/Desktor Browse                                                                                                    |
| search results will contain a thumbnail image<br>to save to your desktop and upload here.                                                     |                                                                                                    |
| Video Embed Code:                                                                                                    | <pre><iframe allowfullscreen="" frameborder="0" height="315" src="http://www.youtube.com/embed /NfpkYXYpvyE" width="420"></iframe></pre> |

© Macmillan Publishers Limited, 2012 METHODOLOGY / Tech Tools for Teachers / Video-sharing / How to create video quizzes using ESLvideo

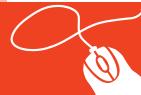

# Tech Tools for Teachers by Nik Peachey

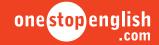

Now you can complete the rest of the form, adding all the necessary information about the video.

| Quiz by:                                     | NikPeachev                                           |
|----------------------------------------------|------------------------------------------------------|
| Title:                                       | Web 2.0 for EFL / ESL Teachers                       |
| Description:                                 | we use the web for education and EFL / ESL teaching. |
| Tags:                                        | 25                                                   |
| For example: Past Tense, WH questions,       | web20, efl, esl, technology                          |
| Directions, etc.                             | •                                                    |
| Question for Comments                        |                                                      |
| (Optional) Does this video prompt a question | Did you enjoy this video?                            |
| students can reply to in the comments box?   |                                                      |
| Thumbnail Image:                             |                                                      |
| 50K max file size. Displays at 100px max     |                                                      |

7 You also need to select a level and aim for the video. When you have done this, click on **Next**.

| Level:              | <ul><li>□ Beginning</li><li>□ Low Intermediate</li><li>□ Intermediate</li><li>• High Intermediate</li></ul>                                                                                                    |
|---------------------|----------------------------------------------------------------------------------------------------|
| Language:           | English     Français (go here <u>www.FLEvideo.com</u> )     Other                                                                                                    |
| Quiz Type:          | Listening Comprehension     Grammar (verb tenses, adjective/adverb usage, preposition usage, etc.)     Vocabulary (Quizzes with answers that ryhme or are otherwise focused on correct definition / spelling.) |
| ⊙new quiz           |                                                                                                    |
| ⊙No notes yet.      |                                                                                                    |
| ⊙No transcript yet. |                                                                                                    |
| Next                |                                                                                                    |

8 If you have done everything correctly and completed the form, you will get a message and a link to move on to the next stage where you can add the questions to your quiz.

Below your video, you should see an area where you can edit different aspects of the video. Click on **Questions**, then click on **Add a question**.

| Web 2.0 for EFL / ESL Teachers  Web 2.0 is  Democratisation of the                     | share |    |
|----------------------------------------------------------------------------------------|-------|----|
| Many Many Many Many Many Many Many Many                                                | •     |    |
| Edit: Language Video Title Description Question Level Thumbnail Tags Question for Comm |       | es |

Now you can write your first question and the possible answers.

| Question:                                      |
|------------------------------------------------|
| Web 2.0 has                                    |
| Option 1:                                      |
| Made the web more democratic                   |
| Option 2:                                      |
| Given governments more control of the Internet |
| Option 3:                                      |
| Made e-commerce more difficult                 |

Once you have done this, copy and paste the correct option into the field at the bottom. It's best to copy and paste this as it must be exactly the same. Once you have done this, click on **Send**.

| Web 2.0 has    |                                 |  |
|----------------|---------------------------------|--|
| Option 1:      |                                 |  |
| Made the web m | ore democratic                  |  |
| Option 2:      |                                 |  |
| Given governme | ts more control of the Internet |  |
| Option 3:      |                                 |  |
| Made e-commer  | e more difficult                |  |
|                | ,                               |  |
|                | V                               |  |
| Made the web m | ore democratic                  |  |

11 To add more questions, repeat the process by clicking on **Question** then **Add a question** again.

When you have added all your questions, click the link at the bottom of the screen which says **click here** to view your quiz. You should now be able to play your video and answer your quiz questions. Make sure you do this to check that the answers are correct.

| Web 2.0 is  Democratisation of the web  Many Many Many Many Many Many Many Many Many Many Many Many Many Many Many Many Many Many Many Many Many Many Many | Quiz by: NikPeachey<br>0 views                                          | Ads by Google Games Video ESL English English Study Teach Engl                                                                                                    |
|----------------------------------------------------------------------------------------------------|-------------------------------------------------------------------------|----------------------------------------------------------------------------------------------------|
| False                                                                                                    | Democratisation of the we  Many Many Many Many Many Many Many Many Many | Web 2.0 has    Made the web more democratic   Clowin governments more control of the internet   Made ecomments more distout   Web 2.0 allows for more collaboration and sharing on the web   False   Identified   Identified   Identified     Identified   Identified   Identified     False   Identified     False   Identified     Identified     Identif |

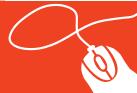

# Tech Tools for Teachers by Nik Peachey

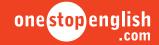

Once you have completed the quiz, click on See how you did to view the feedback. At the bottom of the feedback form, there is a field for the student to add their name and a teacher code to send their results to their teacher. This is a great way to track that your students are doing their homework, but you will need to create a code to give to your students.

| You answered                               | : False. The answer is: True                     |
|--------------------------------------------|--------------------------------------------------|
| Veh 2 0 has m                              | ade the web a safer place                        |
|                                            | : False which is correct.                        |
| Veb 1.0 was m                              | uch better for e-commerce                        |
| 100 1.0 1140 11                            | don bottor for a committee                       |
| V                                          | Total The engineering Felor                      |
| You answered                               | : True. The answer is: False                     |
| You answered                               | : True. The answer is: False                     |
| You answered                               | : True. The answer is: False                     |
|                                            | : True. The answer is: False ults to my teacher. |
| end these res                              |                                                  |
|                                            |                                                  |
| end these res                              |                                                  |
| end these res<br>My Name:<br>Teacher Code: | ults to my teacher.                              |
| end these res                              |                                                  |

To create your teacher code, go to My Account. This is where you can manage all your quizzes and classes. Click on Teacher Code.

| Hom    | е         | Quizzes              | Create a quiz | Teachers          | Contact     | Links            |        | Newslette | er!      |           |
|--------|-----------|----------------------|---------------|-------------------|-------------|------------------|--------|-----------|----------|-----------|
| oout E | Beginning | Low Intermediate     | Intermediate  | High Intermediate | New Quizzes | Archived Quizzes | Log in | Log out   | Register | My Accoun |
| LVIDEO | .com :: M | Y ACCOUNT            |               |                   |             |                  |        |           |          |           |
|        |           |                      |               |                   |             |                  |        |           |          |           |
| ikP    | each      | av's Acco            | unt           |                   |             |                  |        |           |          |           |
| likP   | each      | ey's Acco            | unt           | -4                |             |                  |        |           |          |           |
|        |           | ey's Acco<br>v your: | unt           | _ 4               |             |                  |        |           |          |           |

14 Scroll down to the bottom of the page and type in your teacher code. It can be your name or anything else that is unique and easy to remember.

Click on **Send** to create your teacher code. Now you can give that code to your students. Each time they finish a quiz, they can enter their name and the code and you will be able to see their results.

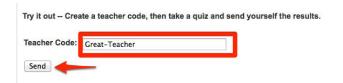

When your students have done the quiz, go to My Account again and click on Students Scores. This will show you all the results from your students' quizzes.

| NikPeachey's A                                                                                                    | CCOUIIL           |                                        |                 |
|----------------------------------------------------------------------------------------------------|-------------------|----------------------------------------|-----------------|
| Click to view your:                                                                                                    |                   |                                        |                 |
| Quizzes Student Sc                                                                                                    | ores Teacher Code | Favorite Quizzes                       | Account Details |
| Student Scores ar                                                                                                    | ouped by assignm  | ont:                                   |                 |
| student acores gr                                                                                                    | ouped by assignin | ent.                                   |                 |
| ASSIGNMENT                                                                                                    | STUDENT           | SCORE                                  |                 |
| ASSIGNMENT                                                                                                    | STODENT           | SCORE                                  |                 |
|                                                                                                    | AAAAAA            | 43% :: 3 out of 7                      | [delete]        |
| A Vision of Students Today                                                                                                    |                   |                                        | [ delete ]      |
| A Vision of Students Today  A Vision of Students Today                                                                                 | AAAAAA            | 43% :: 3 out of 7                      | 175 Maria 1860  |
| A Vision of Students Today A Vision of Students Today A Vision of Students Today A Vision of Students Today A Vision of Students Today | AAAAAA            | 43% :: 3 out of 7<br>43% :: 3 out of 7 | [ delete ]      |

You can use the teacher code with any of the video quizzes on the site, not just the ones you create. So, to get started, you could choose some ready-made quizzes.

So now you've seen just how easy it is to create a video quiz, why don't you give it a try? Your students can enjoy viewing videos in a more educational way. Good luck!

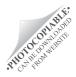